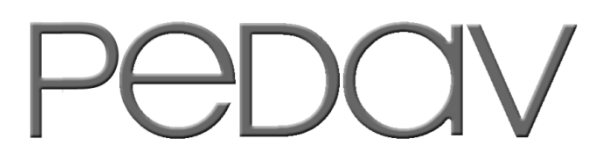

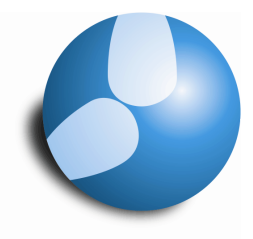

Das Softwarehaus für Schulen

# **In wenigen Schritten zum…**

## **… Klassenlehrer-Unterricht**

**(Stand: 10/2012)** 

#### **PEDAV**

 : Das Softwarehaus für Schulen ort : 45359 Essen-Schönebeck str : Schönebecker Straße 1 tel : (0201) 61 64 810 http : //www.pedav.de mail : info@pedav.de

Im Rahmen der Vertretungsplanung können die alltäglichen Störungen und Veränderungen des Stundenplans abgebildet werden. So werden allerdings auch Klassenlehrer-Unterrichte, Konferenzen oder Sportfeste mit Hilfe der Vertretungsplanung geplant. Welches Werkzeug für die einzelnen Belange geeignet ist, beschreiben wir Ihnen in den folgenden Dokumentationen, die wir Ihnen in den nächsten Info-Mails zur Verfügung stellen.

## **Thema heute: In wenigen Schritten zum Klassenlehrer-Unterricht**

Der typische Klassenlehrer-Unterricht lässt sich in Untis recht einfach mit Hilfe der Sondereinsätze erstellen. Grundvoraussetzung ist jedoch, dass Sie unter "Stammdaten | Klassen" die jeweiligen Klassenlehrer der einzelnen Klassen in das gleichnamige Feld auf dem Reiter "Klasse" hinterlegt haben (siehe Abbildung 1).

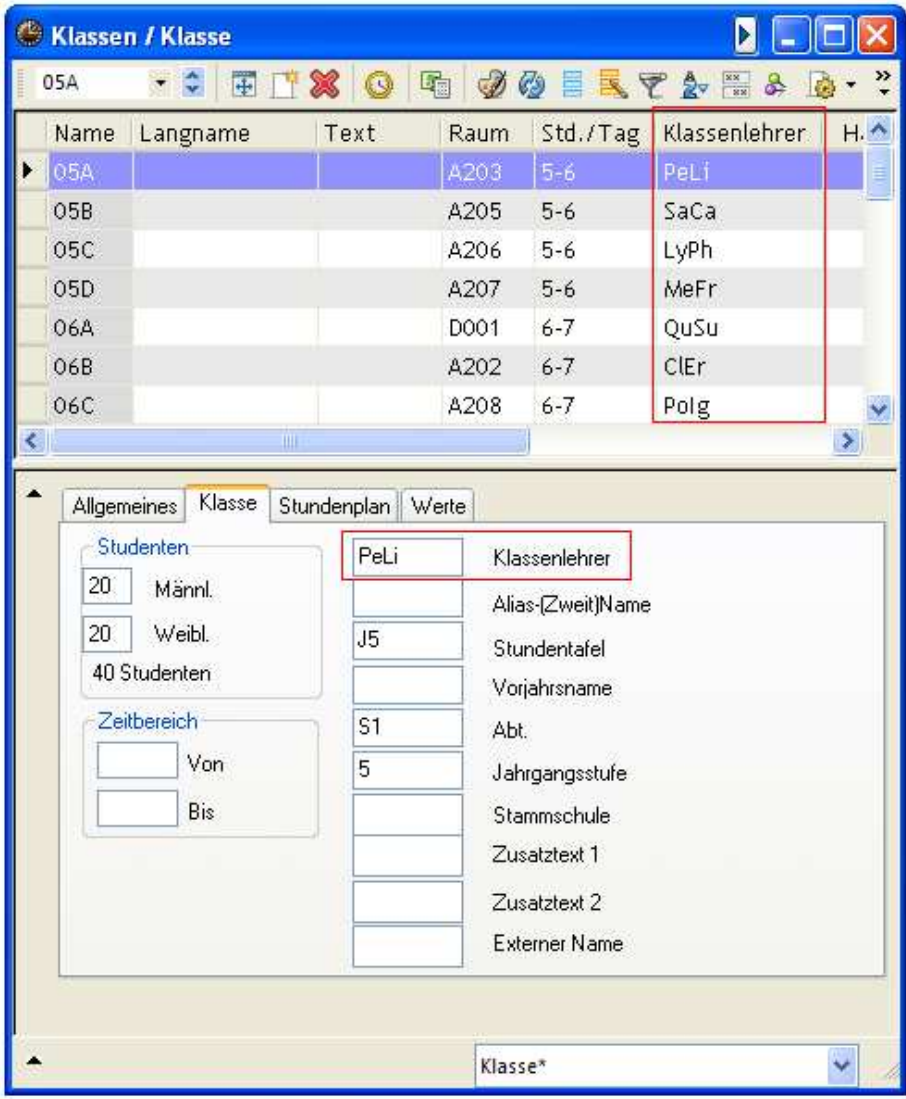

**Abbildung 1 – Stammdaten Klassen mit eingetragenen Klassenlehrern** 

Im Vertretungsplanmodus rufen Sie das Eingabefenster für die Sondereinsätze auf. Wichtig ist, dass das Eingabefenster auf die Elementart "Klasse" eingestellt wird (siehe Abbildung 2). Erst jetzt haben Sie die Möglichkeit, über die Schaltfläche "Klasse: 0" die betroffenen Klassen auszuwählen.

1

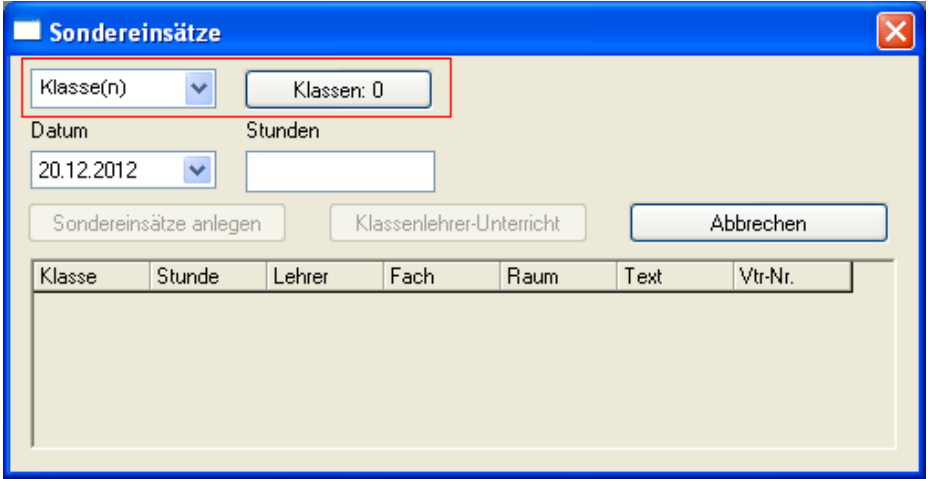

**Abbildung 2** 

Wählen Sie anschließend im Feld "Datum" den Tag aus, für welchen Sie den Klassenlehrer-Unterricht planen möchten. Danach tragen Sie die Stunde(n) ein, in der / denen der Klassenlehrer-Unterricht verplant werden soll. Handelt es sich um eine einzelne Stunde, für die Sie den Sondereinsatz einrichten, tragen Sie nur die betroffene Stunde ein (z.B. 1). Wird ein Sondereinsatz über mehrere Stunden geplant, so tragen Sie die zusammenhängenden Stunden mit einem Bindestrich ein (z.B. 1-3). Wichtig: Verlassen Sie nach der Stundeneingabe die Zelle mit Hilfe der Tab-Taste auf der Tastatur oder einem linken Mausklick in einen anderen Bereich des Eingabefensters. Ziel ist es, unterhalb der Schaltflächen eine Tabelle zu erhalten, in welcher der Sondereinsatz erstellt werden kann (siehe Abbildung 3).

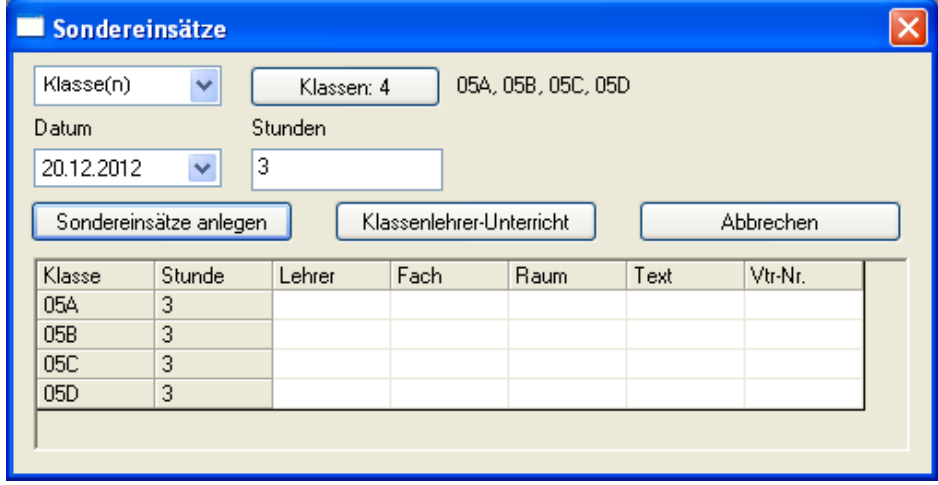

**Abbildung 3** 

Sie erhalten für jede Klasse, für jede einzelne Stunde eine extra Zeile. Diese könnten Sie nun nach Belieben mit einer Lehrkraft, einem Fach, einem Raum oder einem frei definierbaren Text füllen. Achten Sie in diesem Kontext bitte darauf, dass in die Felder für Lehrer, Fach & Raum nur der Kurzname der gewünschten Elemente eingetragen wird!

Mit einem Klick auf die Schaltfläche "Klassenlehrer-Unterricht" füllt das Programm die Spalten "Lehrer" und "Raum" automatisch aus. Dabei bezieht es sich auf die unter "Stammdaten |

Klassen" hinterlegten Informationen in den Feldern "Klassenlehrer" und "Stammraum" (siehe Abbildung 4).

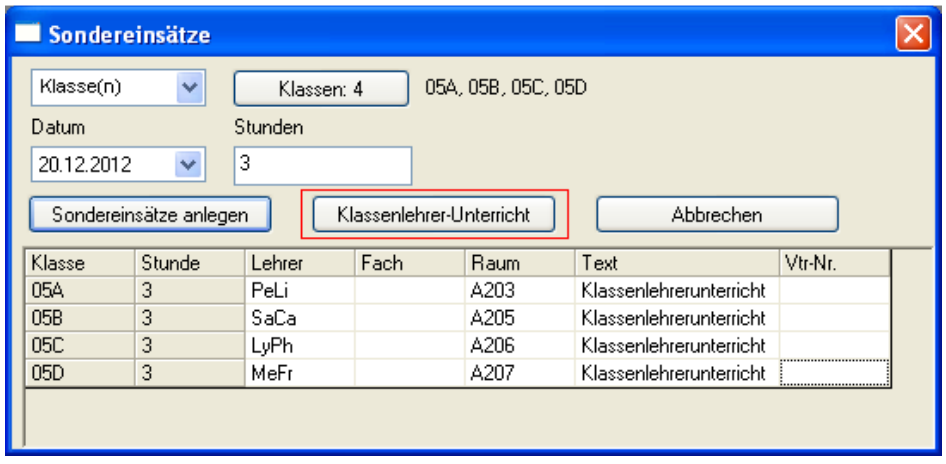

#### **Abbildung 4**

Die Zusatzinformation "Klassenlehrerunterricht" wurde manuell eingetragen und kann selbstverständlich durch jede gewünschte Information ersetzt werden, die im Rahmen des Vertretungs-Texts kommuniziert werden soll.

Grundsätzlich können natürlich alle vom Programm automatisch hinterlegten Elemente ausgetauscht werden. Stellen Sie fest, dass der eingetragene Klassenraum nicht passend ist, können Sie diesen durch einen anderen Raum ersetzen. Klicken Sie dafür einfach mit der linken Maustaste in die gewünschte Zelle und überschreiben Sie das eingetragene Element mit dem neuen Lehrer, Fach oder Raum.

Wenn Ihre Daten korrekt in das Fenster "Sondereinsätze" eingetragen worden sind, können Sie die Eingabe mit Hilfe der Schaltfläche "Sondereinsätze anlegen" abschließen. Das Fenster Sondereinsätze schließt sich im Anschluss und Sie können Ihre Sondereinsätze im Fenster "Vertretungen" wiederfinden.

Die Sondereinsätze können übrigens ausschließlich im Fenster "Vertretungen" bearbeitet oder gelöscht (über die Entfalls-Schaltfläche) werden (siehe Abbildung 5). Im Fenster "Sondereinsätze" finden Sie die soeben angelegten Sondereinsätze nicht mehr, da das Fenster ein reines Eingabefenster ist.

### **Schlussnotizen:**

- 1. Sollte ein für den Sondereinsatz gewünschter Lehrer an dem geplanten Datum bereits absent sein, kann der Sondereinsatz mit diesem Element nicht angelegt werden. Nach einem entsprechenden Programmhinweis müssen Sie eine alternative Lehrkraft für die ursprüngliche Lehrkraft eintragen.
- 2. Beim Anlegen des Sondereinsatzes schaut das Programm nach, ob die zu verplanende Lehrkraft zum Zeitpunkt des Sondereinsatzes bereits im Unterricht verplant war. Ist dies der Fall, wird die Lehrkraft aus diesem Unterricht herausgezogen und in dem Sondereinsatz verplant. Der ursprüngliche Unterricht ist dann selbstverständlich als offene Vertretung aufgeführt (siehe Abbildung 5 - Lehrer "PeLi" in der ursprünglichen

Klasse 10B). Diese offene(n) Vertretunge(n) können sodann im Rahmen der Vertretungsplanung geregelt werden.

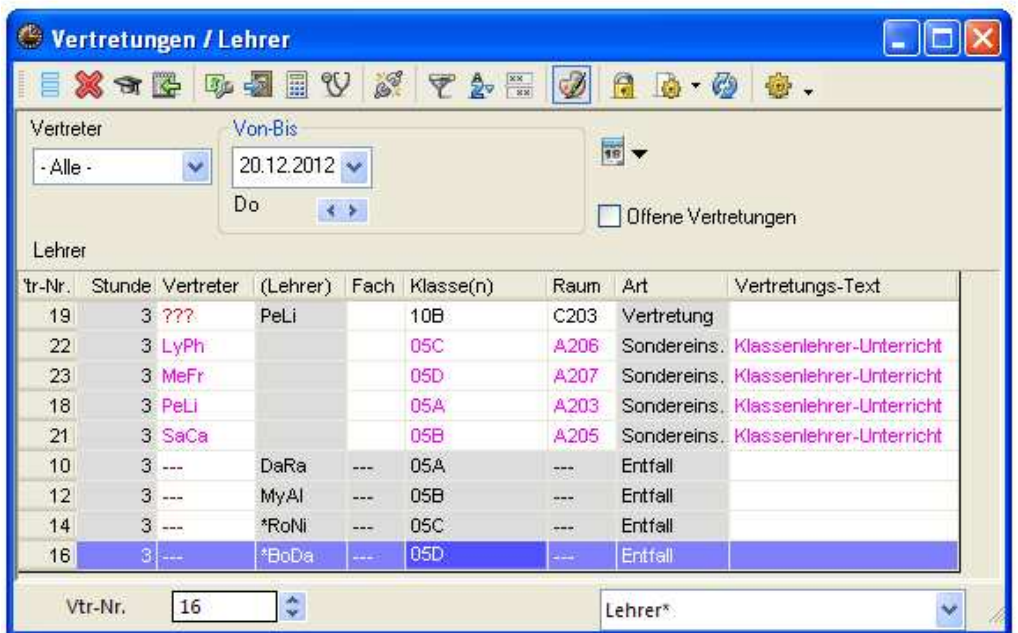

**Abbildung 5**